## **VOICETHREAD – Instructions for Recording Comments**

The next step is to add your comments. If you are returning to this presentation after previously uploading your slides, click to open the presentation you wish to comment on, and navigate to the slide where you would like to leave a comment. You do not need to put the Voicethread in "Edit Mode" to record comments. There are FIVE ways to leave a comment (below), and we will discuss the three most common options in this guide. For this assignment, only use the Webcam or Microphone method.

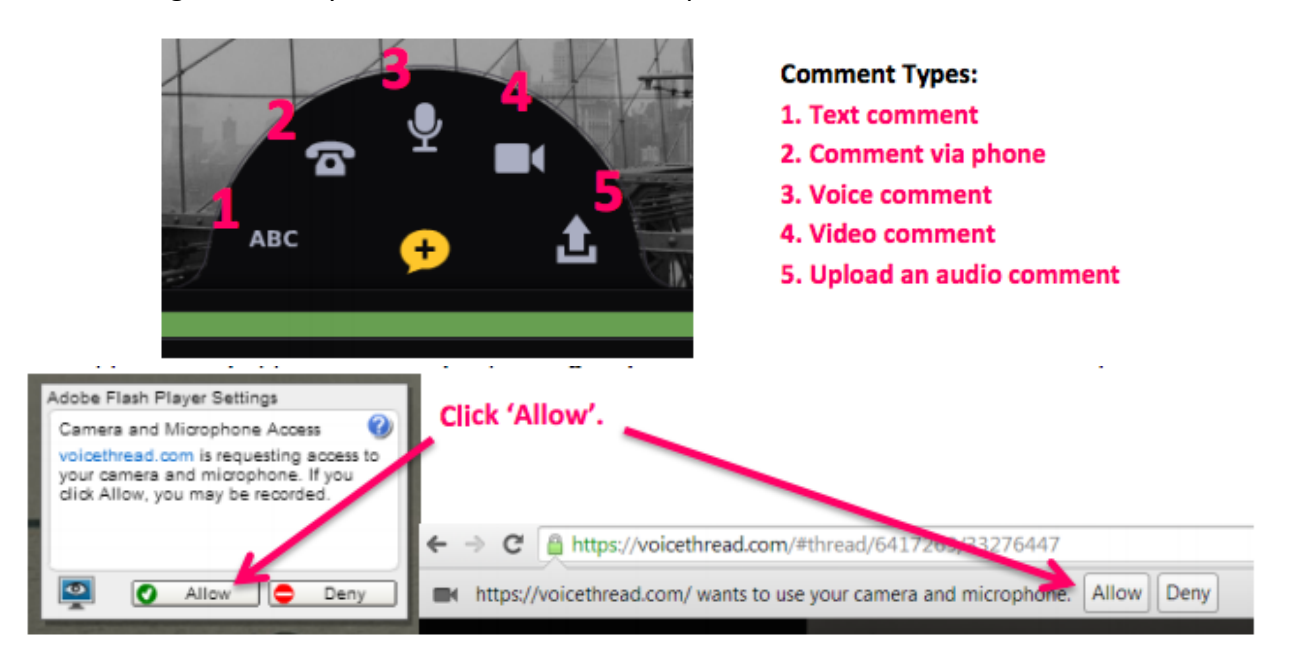

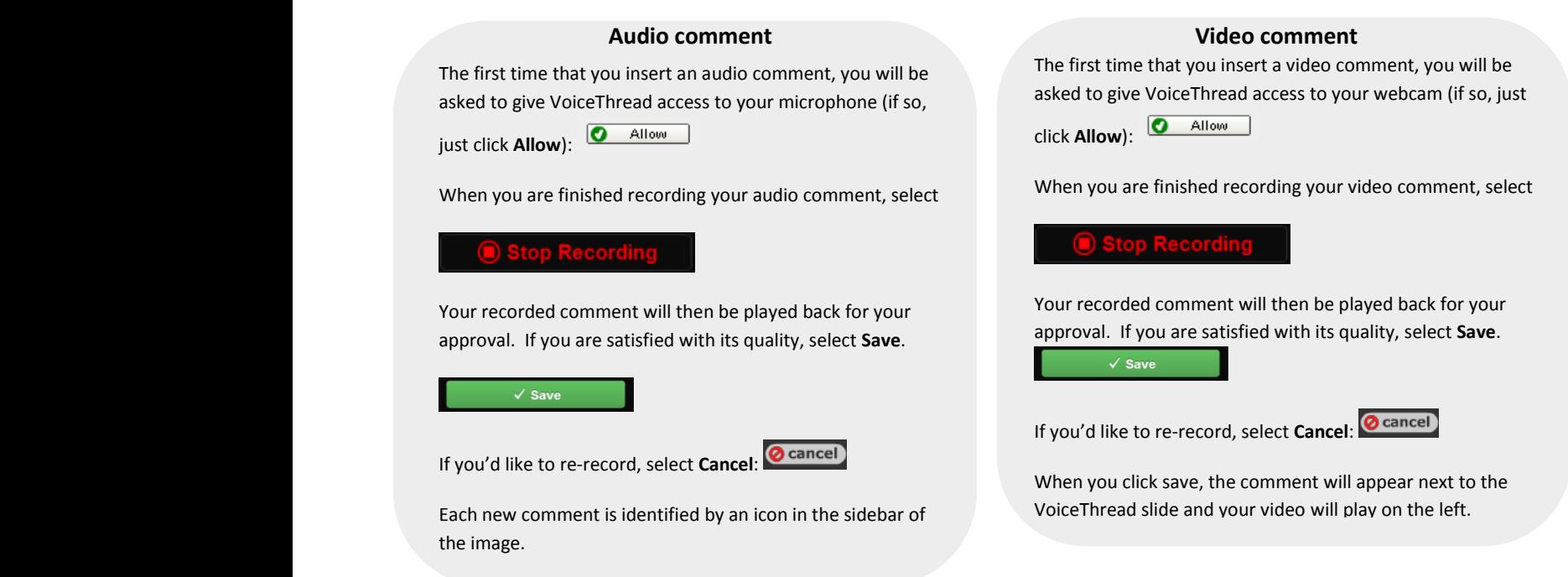

**Tip:** There is much more to do in VoiceThread when you are editing your presentation. For a full set of instructions, visit this website: [http://VoiceThread.com/support/howto/VoiceThreads/Editing/](http://voicethread.com/support/howto/VoiceThreads/Editing/)

**There is no submission necessary. Your work is saved automatically, and your instructor already has access.** 

**(Your instructor started the file and named it already to make submission simpler for you. )**